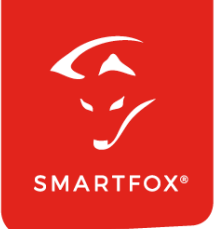

# **SMARTFOX &** SMA Wechselrichter

Anleitung

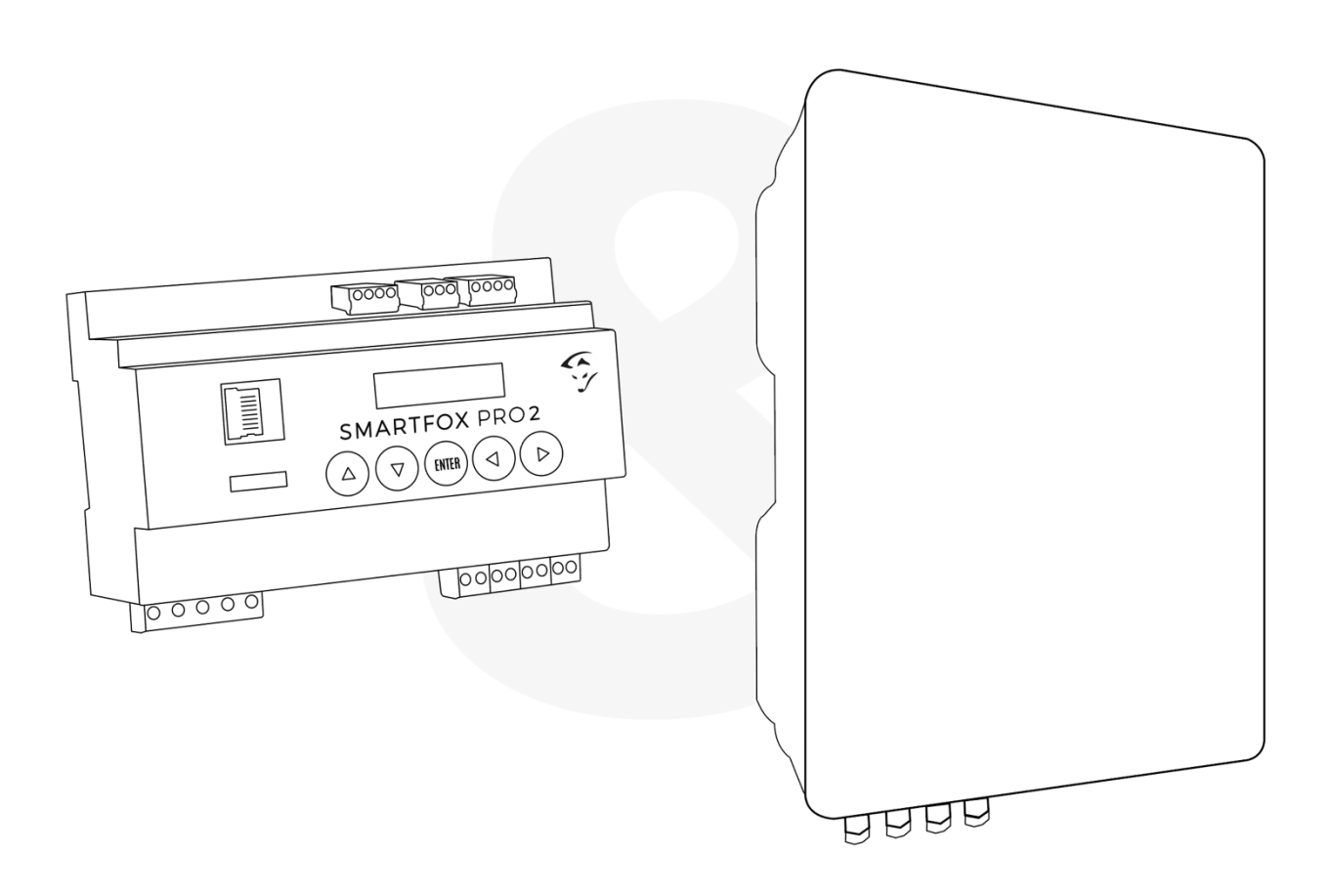

**V1.2-01.2024**

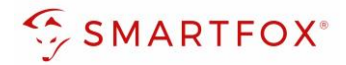

## Inhaltsverzeichnis

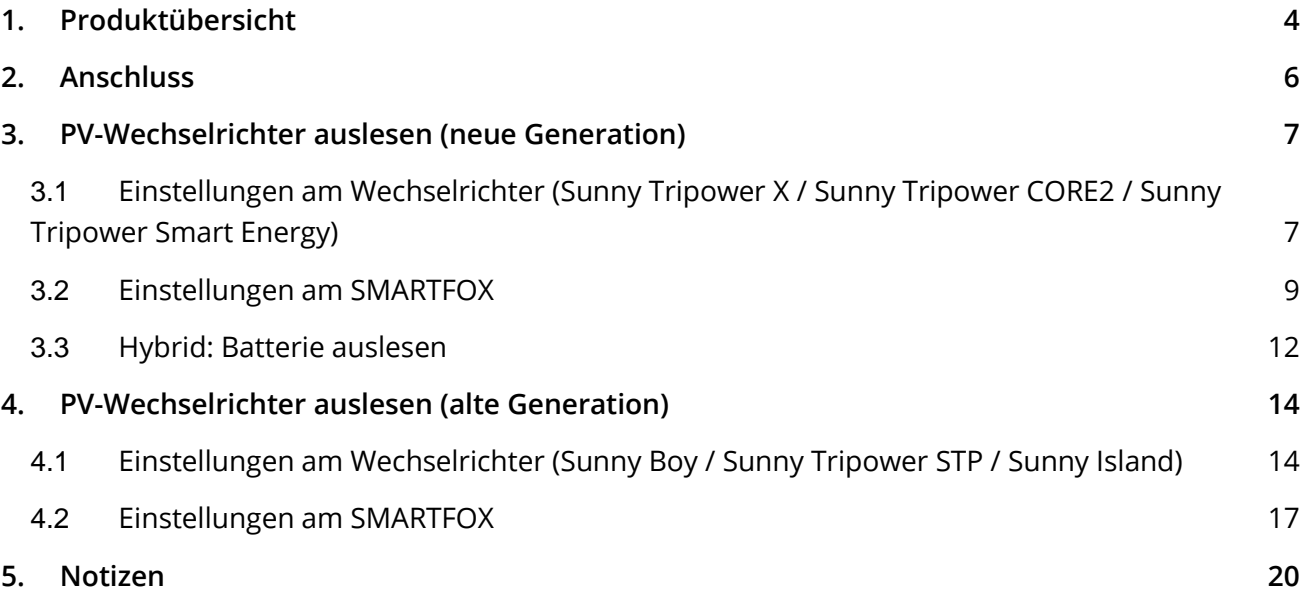

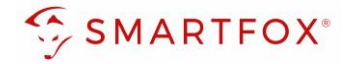

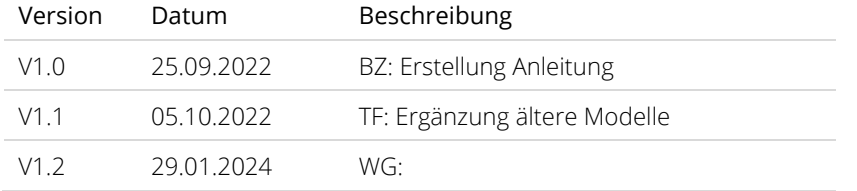

Wir haben den Inhalt dieser Dokumentation auf Übereinstimmung mit der beschriebenen Hard- und Software geprüft. Dennoch können Abweichungen, verbleibende Fehler und Auslassungen nicht ausgeschlossen werden, sodass wir für dadurch eventuell entstandene Schäden keine Haftung übernehmen. Die Angaben in dieser Druckschrift werden jedoch regelmäßig überprüft und notwendige Korrekturen sind in den nachfolgenden Auflagen enthalten. Für Verbesserungsvorschläge sind wir dankbar.

Diese Originaldokumentation ist urheberrechtlich geschützt. Alle Rechte, insbesondere das Recht der Vervielfältigung und der Verbreitung sowie der Übersetzung, vorbehalten. Kein Teil dieser Anleitung darf in irgendeiner Form (durch Fotokopie, Mikrofilm oder ein anderes Verfahren) ohne schriftliche Genehmigung der DAfi GmbH reproduziert oder unter Verwendung elektronischer Systeme gespeichert, verarbeitet, vervielfältigt oder verbreitet werden. Zuwiderhandlungen können strafrechtliche Folgen nach sich ziehen.

#### Alle Rechte & technische Änderungen vorbehalten.

© DAfi GmbH, Shutterstock;

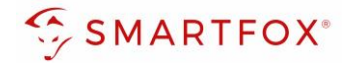

## <span id="page-3-0"></span>**1. Produktübersicht**

Nachfolgende Anleitung erklärt die Anbindung und Parametrierung von SMA Wechselrichter & Batteriesystemen zur Integration der PV-Daten & Batteriedaten in das SMARTFOX-Monitoring.

#### Erforderliche Komponenten

• SMARTFOX Pro / Pro 2, inkl. Stromwandler 80A Pro: Softwarestand EM2 00.01.07.xx oder höher Pro 2: Softwarestand EM3 00.01.07.xx oder höher Pro: Art. Nr. 0791732486575 Pro 2: Art. Nr. 0767523866383

#### − ODER −

• SMARTFOX Pro / Pro 2, inkl. Stromwandler 100A Pro: Softwarestand EM2 00.01.07.xx oder höher Pro 2: Softwarestand EM3 00.01.07.xx oder höher Pro: Art. Nr. 0791732486698 Pro2: Art. Nr. 0767523866390

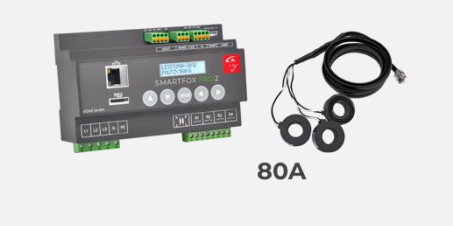

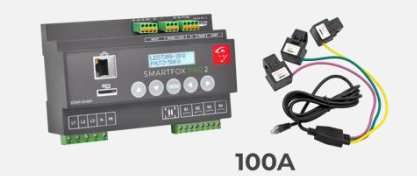

- SMA STP Sunny Tripower X 12kW / 15kW / 20kW / 25kW
	- + SMA Energy Meter

#### − ODER −

#### Sunny Tripower CORE2

- + SMA Energy Meter
- − ODER −

#### Sunny Tripower Smart Energy 5.0 / 6.0 / 8.0 / 10.0

- + Batterie SMA Home Storage oder andere Hersteller:
	- BYD Battery-Box HVM/HVS
	- BMZ Hyperion 10.0 / 12.5 / 15.0 + Helios VE Modul
	- era:powerbase 10.0 / 12.5 / 15.0 + Helios VE Modul
	- AXIstorage Li SH 10.0 / 12.5 / 15.0 + Helios VE Modul

+ (optional) SMA Energy Meter

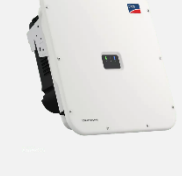

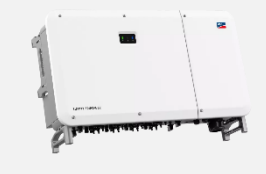

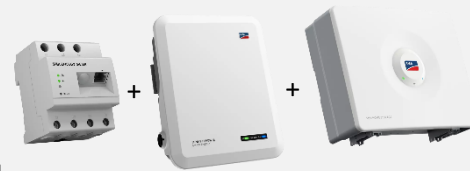

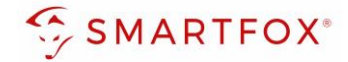

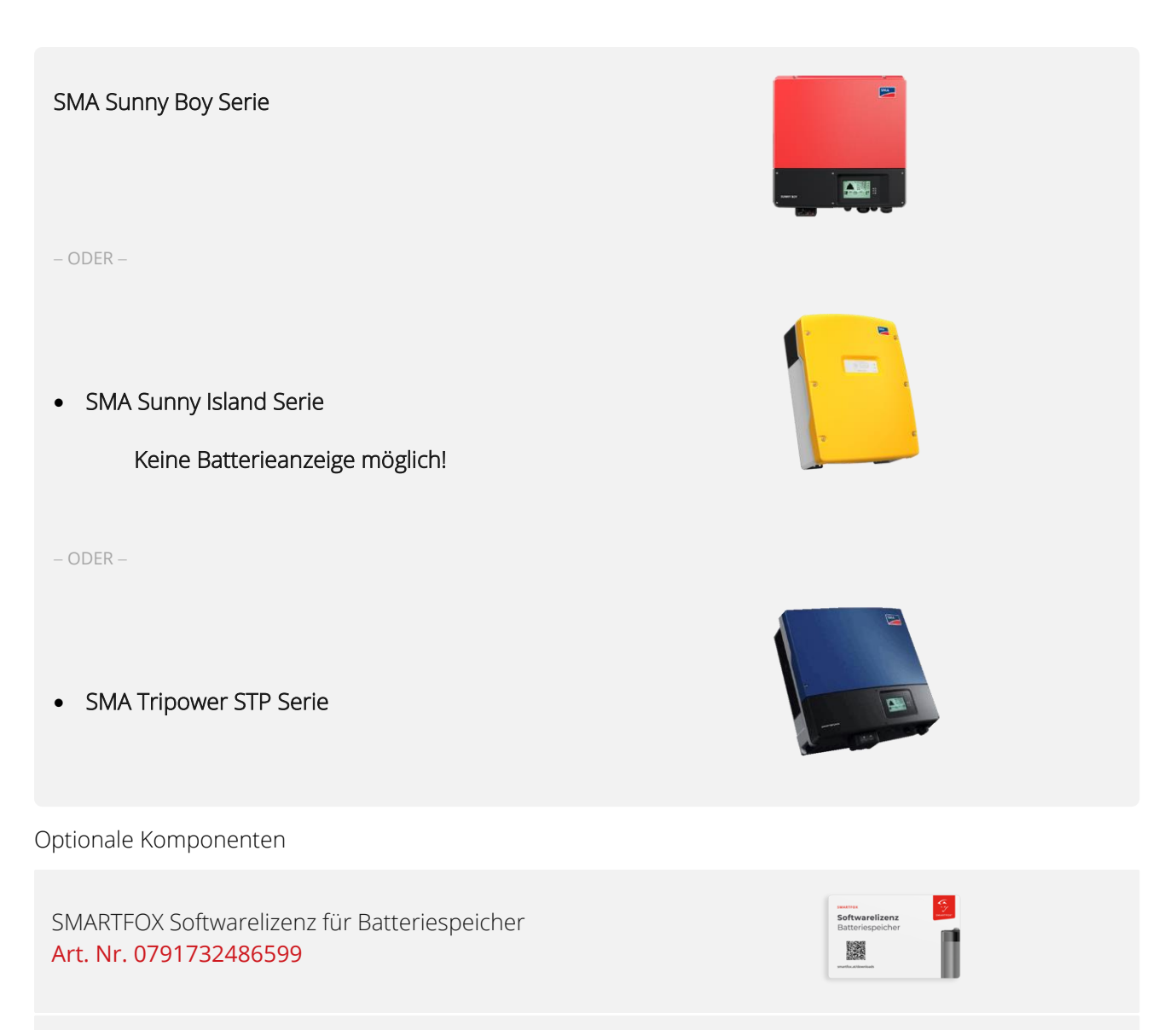

SMARTFOX Softwarelizenz für Wechselrichter Art. Nr. 0791732486445

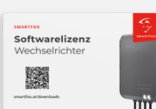

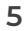

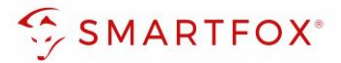

## <span id="page-5-0"></span>**2. Anschluss**

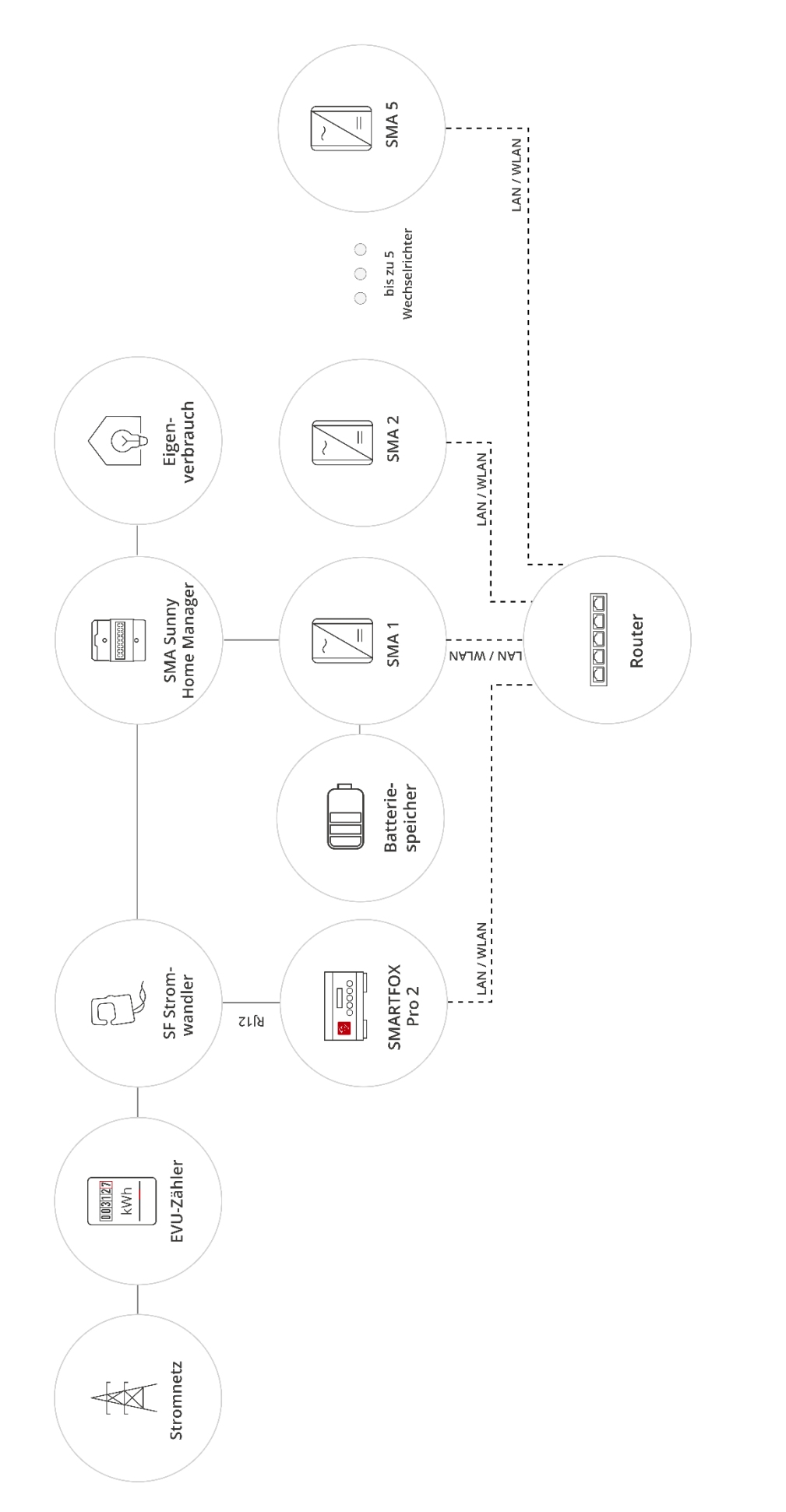

Hinweis! SMARTFOX und SMA müssen mit demselben Netzwerk verbunden sein. Der Wechselrichter kann **Hinweis!** SMARTFOX und SMA müssen mit demselben Netzwerk verbunden sein. Der Wechselrichter kann oer LAN oder per WLAN verbunden werden. Das LAN-Kabel wird direkt am Wechselrichter angeschlossen per LAN oder per WLAN verbunden werden. Das LAN-Kabel wird direkt am Wechselrichter angeschlossen

**6**

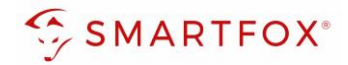

## <span id="page-6-0"></span>**3. PV-Wechselrichter auslesen (neue Generation)**

#### <span id="page-6-1"></span>**3.1 Einstellungen am Wechselrichter (Sunny Tripower X / Sunny Tripower CORE2 / Sunny Tripower Smart Energy)**

Die nachfolgenden Punkte beschreiben nur die zur Kommunikation erforderlichen Einstellungen. Die grundlegende Inbetriebnahme und Details zu den Parametern finden Sie in der SMA-Installationsanleitung.

- **1.** SMA360 App öffnen
- **2.** Mit Ihrem Konto einloggen
- **3.** Den QR-Code an der Gehäusefront einscannen

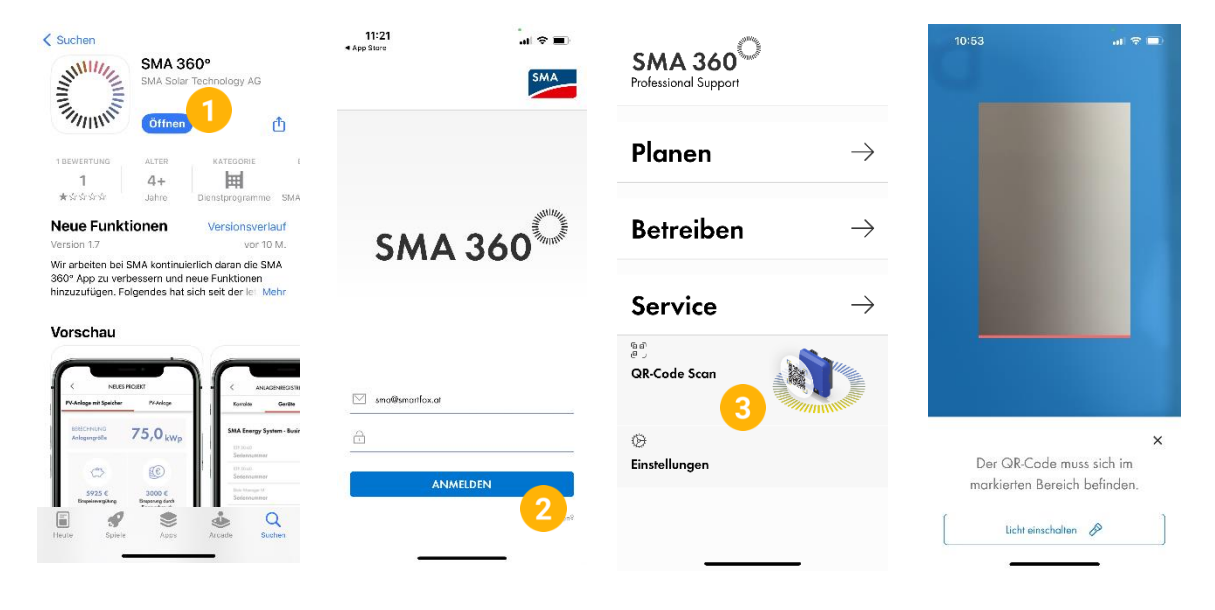

- **4.** Mit Ihrem Installateurkonto einloggen
- **5.** Blauen Knopf oben rechts wählen
- **6.** "Geräteparameter" wählen
- **7.** "Externe Kommunikation" ausklappen
- 8. "Parameter bearbeiten" anklicken
- **9.** "Modbus", "TCP-Server" und "SunSpec" ausklappen
- **10.** Unter Modbus "Unit ID" festlegen (Standard = 3)
- 11. Unter TCP-Server "Eingeschaltet" auf Ja stellen und Port auf 502 (falls nicht bereits gesetzt)
- 12. Unter SunSpec "Version des Modbusprofils" auf Standard setzen (falls nicht bereits gesetzt)

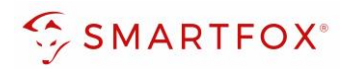

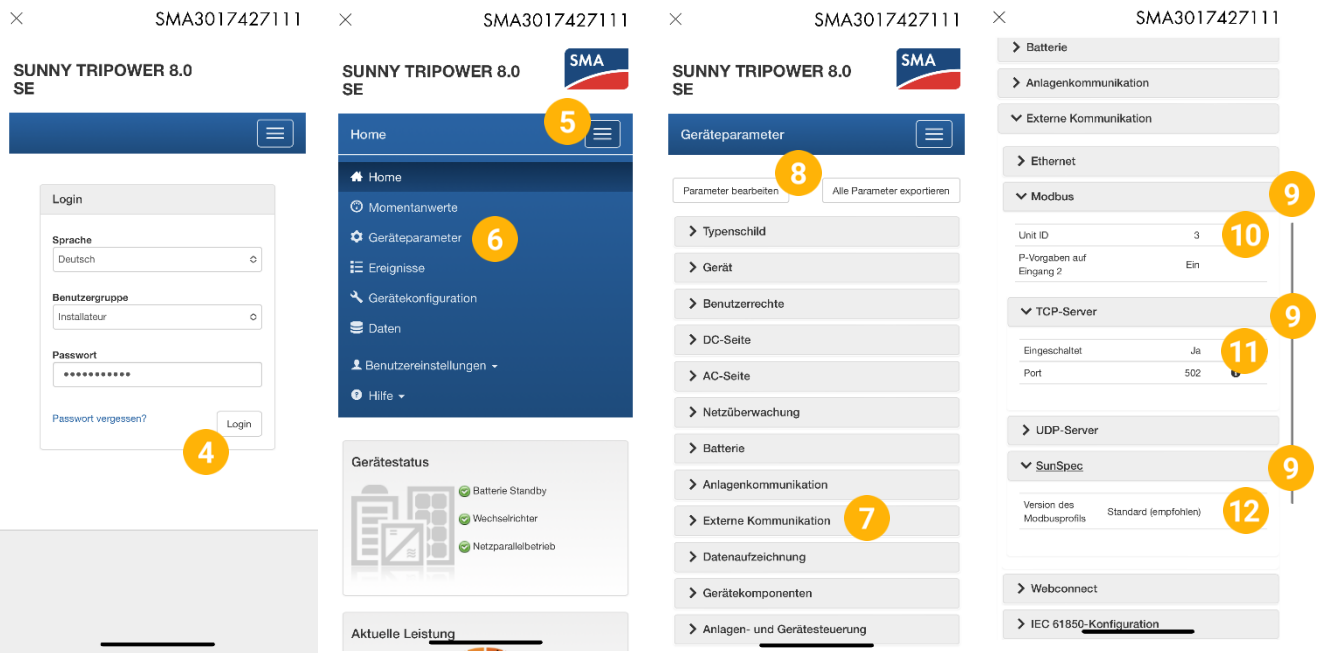

- 13. Blauen Knopf oben rechts wählen
- 14. "Gerätekonfiguration" öffnen
- 15. Unter Reiter "Ethernet" die Automatische Konfiguration eingeschaltet auf Nein setzen
- **16.** Für das Netzwerk passende statische IP-Adresse vergeben

**Hinweis!** Die IP-Einstellung zeigt ein Beispiel. Die Parameter variieren je nach Netzwerk und können nicht direkt übernommen werden.

17. Unter Reiter "Modbus" überprüfen, ob "Modbus Aktiv" auf Ja gesetzt ist, ansonsten selbst auf Ja setzen.

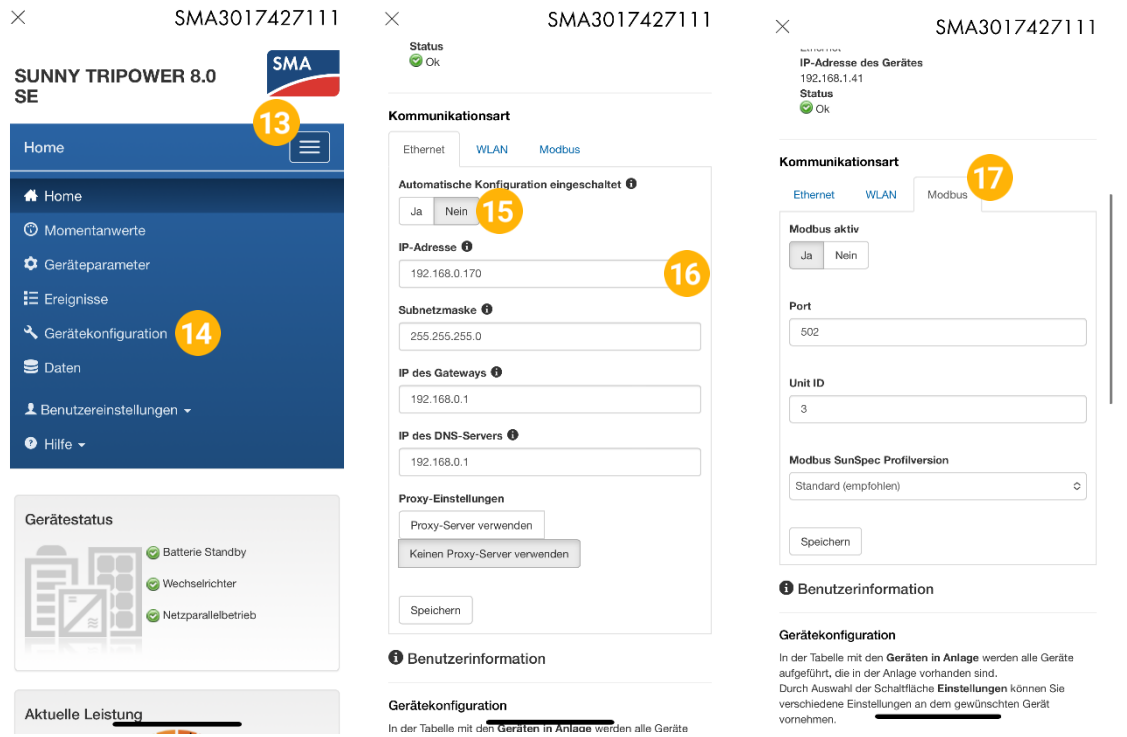

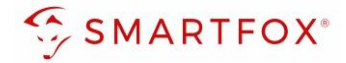

#### <span id="page-8-0"></span>**3.2 Einstellungen am SMARTFOX**

- **1.** Im Webportal unter *my.smartfox.at* / APP anmelden bzw. registrieren.
- **2.** Benutzername & Passwort eingeben und auf Anmelden klicken.

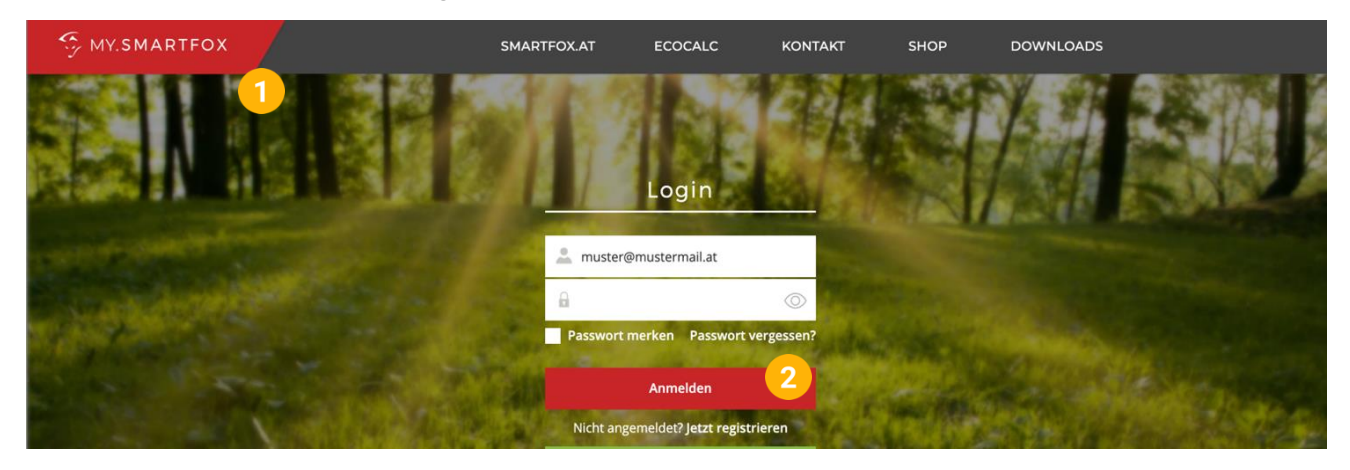

- **3.** Unter "Einstellungen" > "Meine Geräte" öffnen.
- **4.** Gerätebearbeitung öffnen.

 $\boldsymbol{A}$ 

Dashboard Liveview Energie Leistung Spannung Strom Ausgänge Temperatur Meter Einstellungen Logout

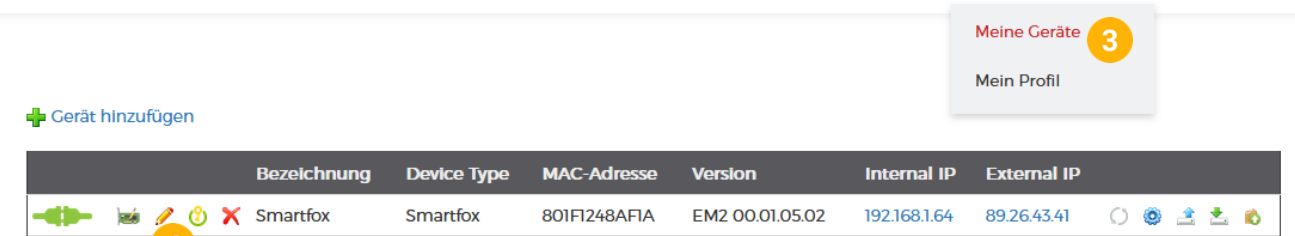

- **5.** Häkchen "Eigenverbrauch Aktiviert" & "Gesamtverbrauch Aktiviert" setzen.
- **6.** Unter "Max PV Power" die Peakleistung der Anlage in Watt eintragen.

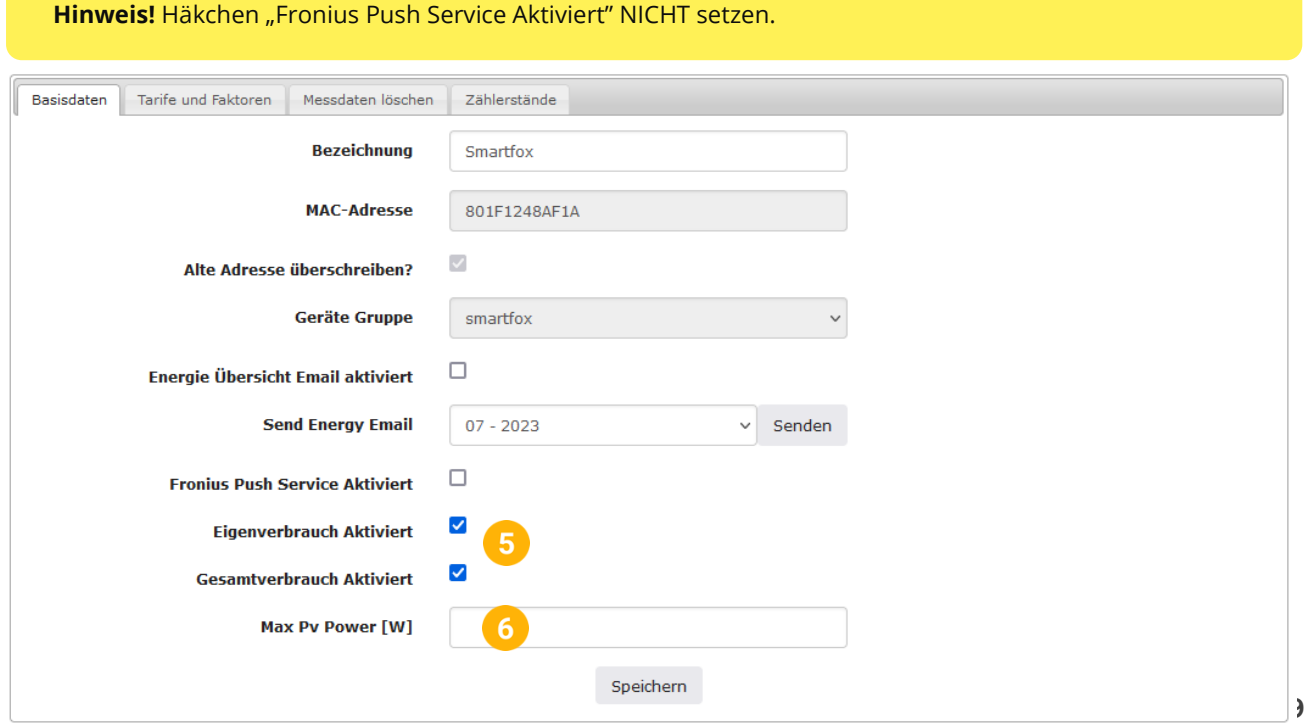

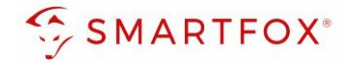

7. Wird eine Batterie oder mehrere Wechselrichter hinzugefügt, entsprechende Lizenzen im Lizenz-Menü freischalten.

**Hinweis!** 1x Wechselrichter kann ohne Lizenz hinzugefügt werden

**8.** Geräteparametrierung öffnen.

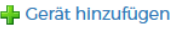

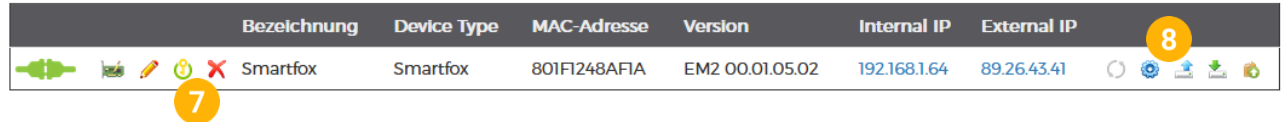

- 9. Menüpunkt "Wechselrichter" wählen.
- **10.** Auf das Plus-Symbol klicken, um einen neuen Wechselrichter hinzuzufügen.

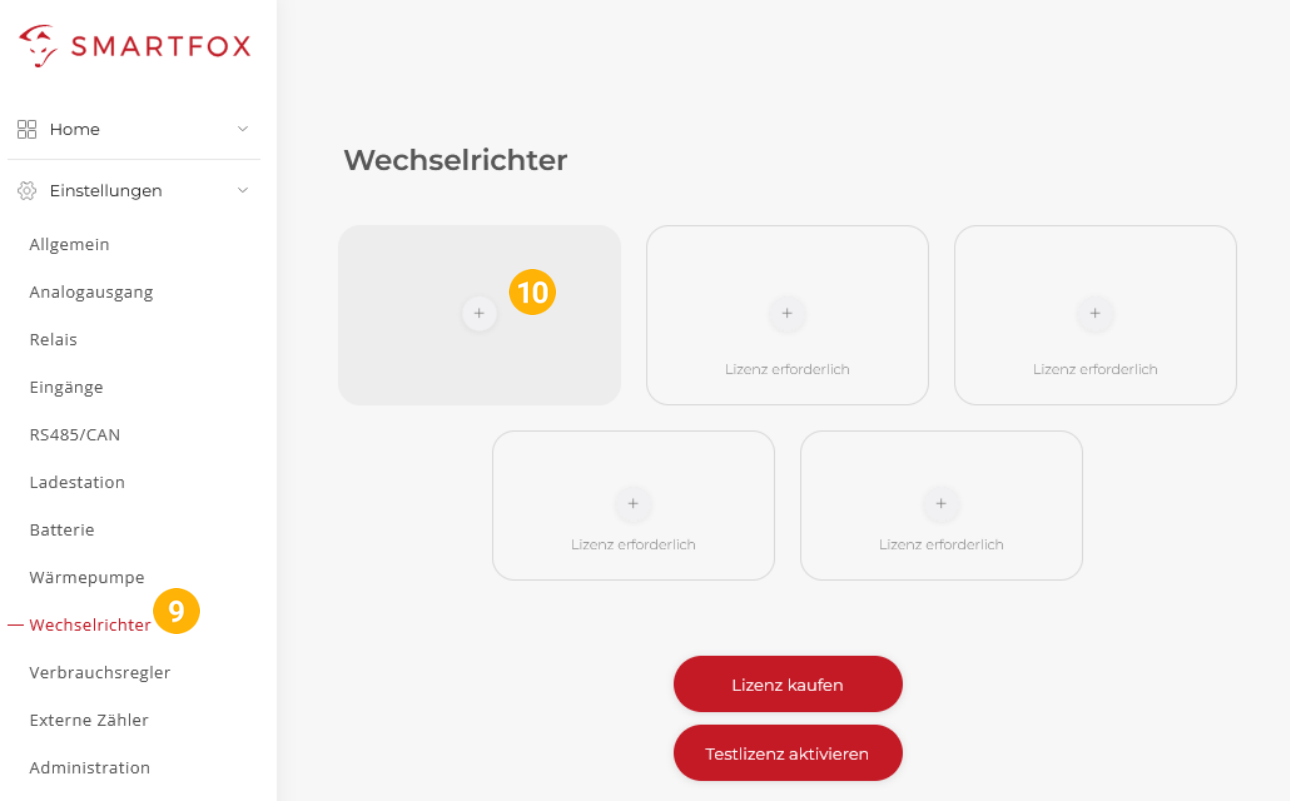

- 11. Modell "SMA", "SMA Sunny Tripower Core 2", "SMA Sunny Tripower X", oder "SMA Hybrid Tripower Smart Energy", je nach installiertem Wechselrichter wählen.
- **12.** Optional: Bezeichnung eingeben, mit der der Wechselrichter in der Live-Übersicht angezeigt wird.
- **13.** Optional: Farbe wählen, mit der der Wechselrichter in den Diagrammen dargestellt wird.
- **14.** Die in Punkt 3.16 statisch vergebene IP-Adresse des Wechselrichters eintragen.
- **15.** Die am Wechselrichter eingestellte Modbus Adresse (SMA Unit ID) eintragen (Standard = 3).

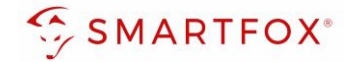

**16.** Optional: Ist der Modbus Port am Wechselrichter aktiviert, kann die IP-Adresse vom SMARTFOX Pro automatisch gefunden werden. Ist der IP-Scan aktiviert, muss am Wechselrichter keine statische IP-Adresse vergeben werden.

**Hinweis!** Es wird empfohlen, den IP-Scan zu deaktivieren und am Wechselrichter eine statische IP-Adresse zu hinterlegen

- **17.** Optional: Manueller Scan Es kann ein manueller Scan nach Wechselrichtern im Netzwerk gestartet werden (Modbus am Wechselrichter muss aktiviert sein!).
- 18. Wenn alle Einstellungen vorgenommen wurden, mit "OK" bestätigen.

**Hinweis!** Werden mehrere Wechselrichter angebunden, die Schritte 10-17 wiederholen

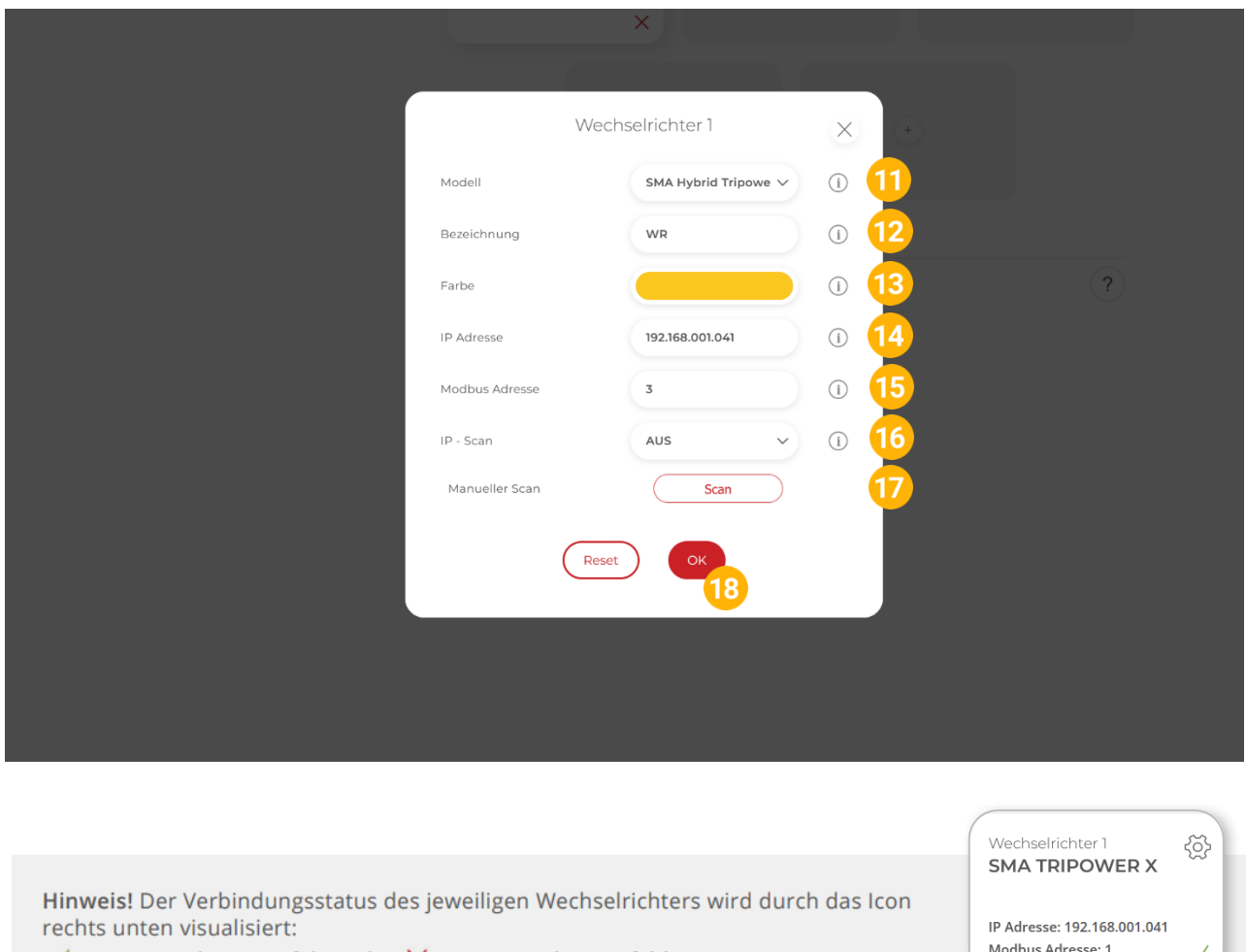

 $\checkmark$  = Kommunikation erfolgreich  $\checkmark$  = Kommunikationsfehler

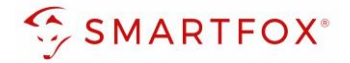

#### <span id="page-11-0"></span>**3.3 Hybrid: Batterie auslesen**

- 19. Untermenü "Batterie" wählen
- 20. Das Batteriemodell "SMA HYBRID Tripower Smart Energy" wird automatisch gewählt, wenn das passende Wechselrichter Modell eingetragen ist.

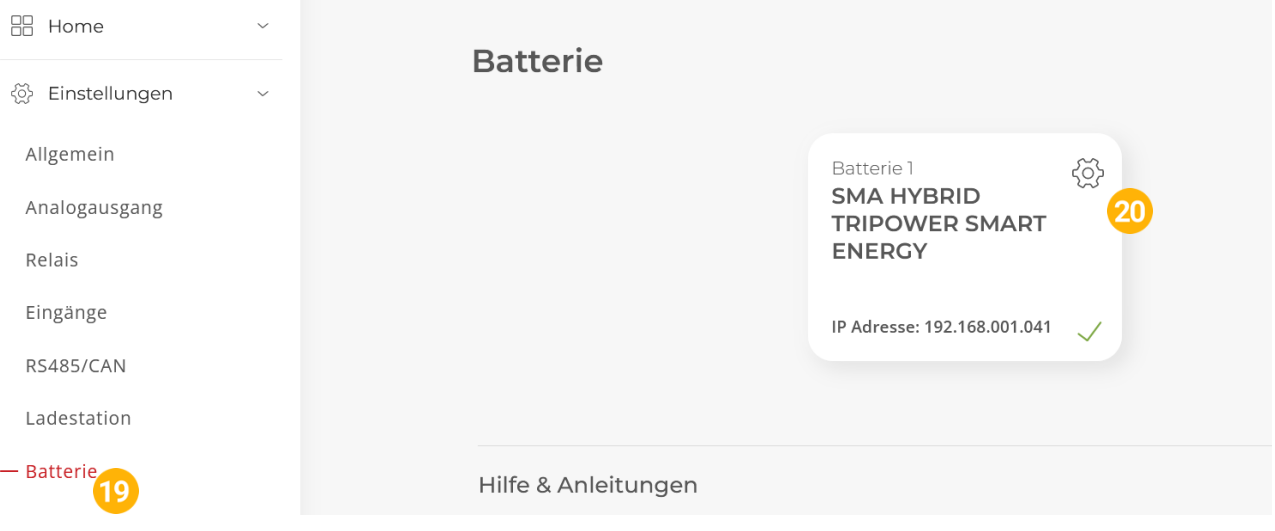

- **21.** Falls nicht bereits ausgewählt im Dropdown Menü "SMA HYBRID Tripower Smart Energy" auswählen.
- **22.** Bei Bedarf die Anzeigefarben ändern.
- **23.** Die im Punkt 3.16 statisch vergebene IP-Adresse des Wechselrichters eintragen.
- 24. Mit "OK" bestätigen.

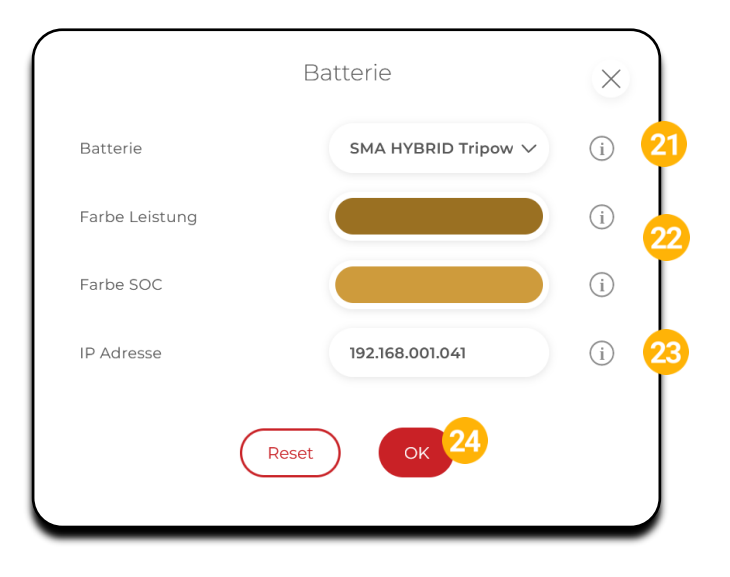

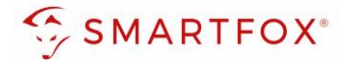

**25.** Das Wechselrichter- / Batteriesystem ist nun mit SMARTFOX gekoppelt. Die PV- und Batteriedaten werden am Gerät dargestellt.

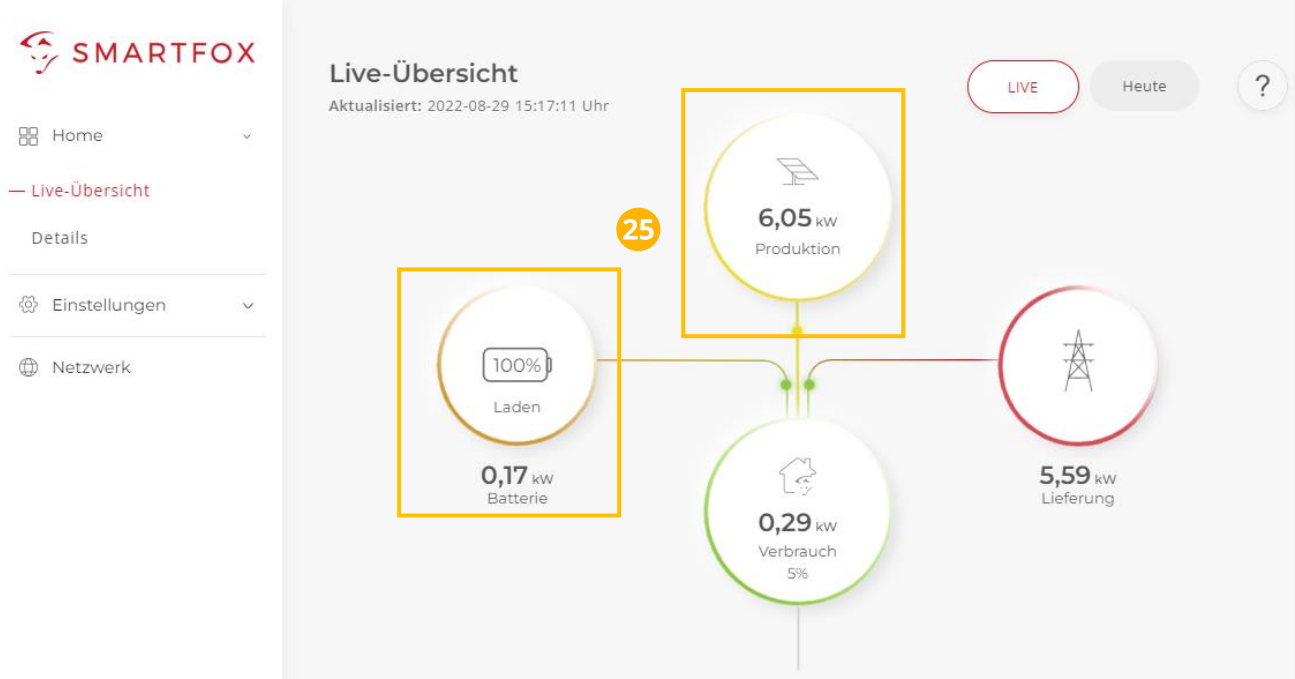

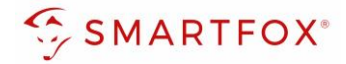

## <span id="page-13-0"></span>**4. PV-Wechselrichter auslesen (alte Generation)**

#### <span id="page-13-1"></span>**4.1 Einstellungen am Wechselrichter (Sunny Boy / Sunny Tripower STP / Sunny Island)**

Die nachfolgenden Punkte beschreiben nur die zur Kommunikation erforderlichen Einstellungen. Die grundlegende Inbetriebnahme und Details zu den Parametern finden Sie in der SMA-Installationsanleitung

Sollte auf dem Wechselrichter eine ältere Softwareversion installiert sein, muss ein Update durchgeführt werden. Das Update wird laut Anleitung SMA durchgeführt. Fragen hierzu direkt mit SMA abklären. [\(https://www.sma.de/service/downloads.html\)](https://www.sma.de/service/downloads.html)

#### **1.** SMA Sunny Explorer installieren / öffnen.

[\(https://www.sma.de/en/products/monitoring-control/sunny-explorer.html\)](https://www.sma.de/en/products/monitoring-control/sunny-explorer.html)

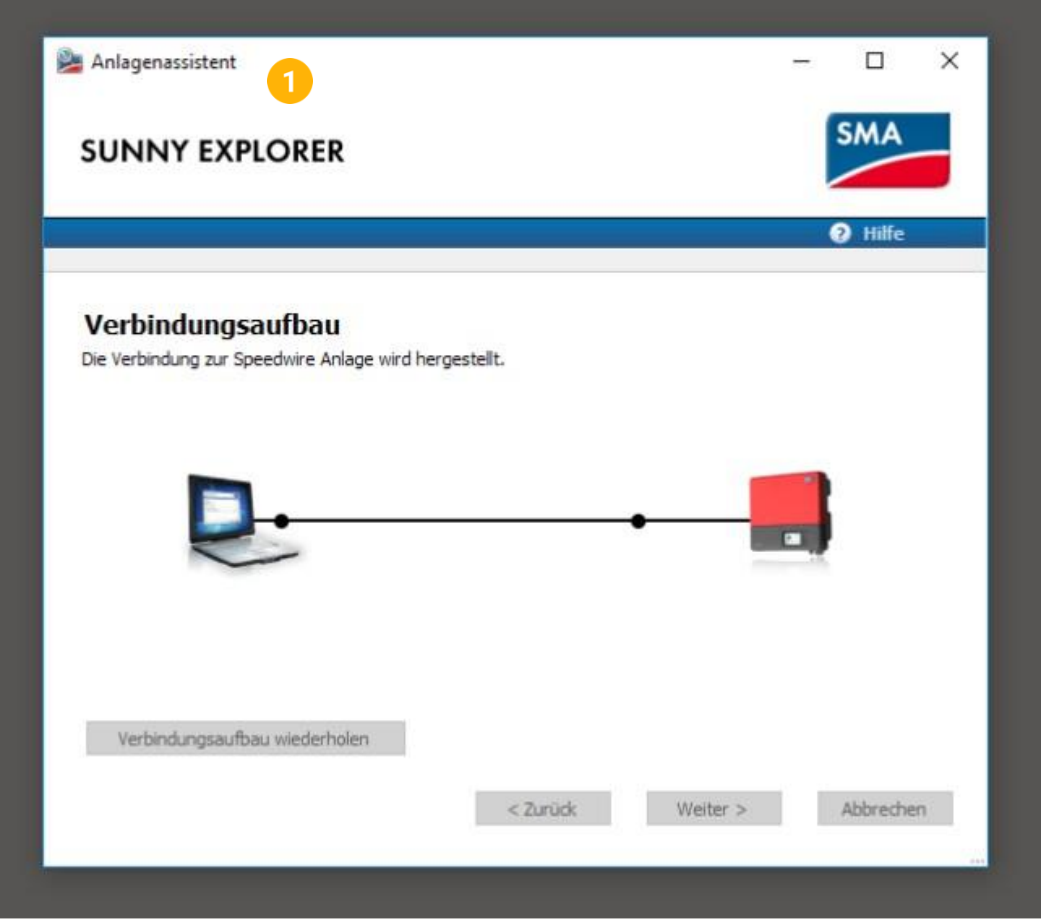

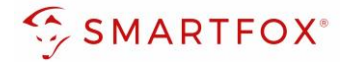

- 2. Im Sunny Explorer "Einstellungen" öffnen.
- 3. Untermenü "Analgenkommunikation wählen"

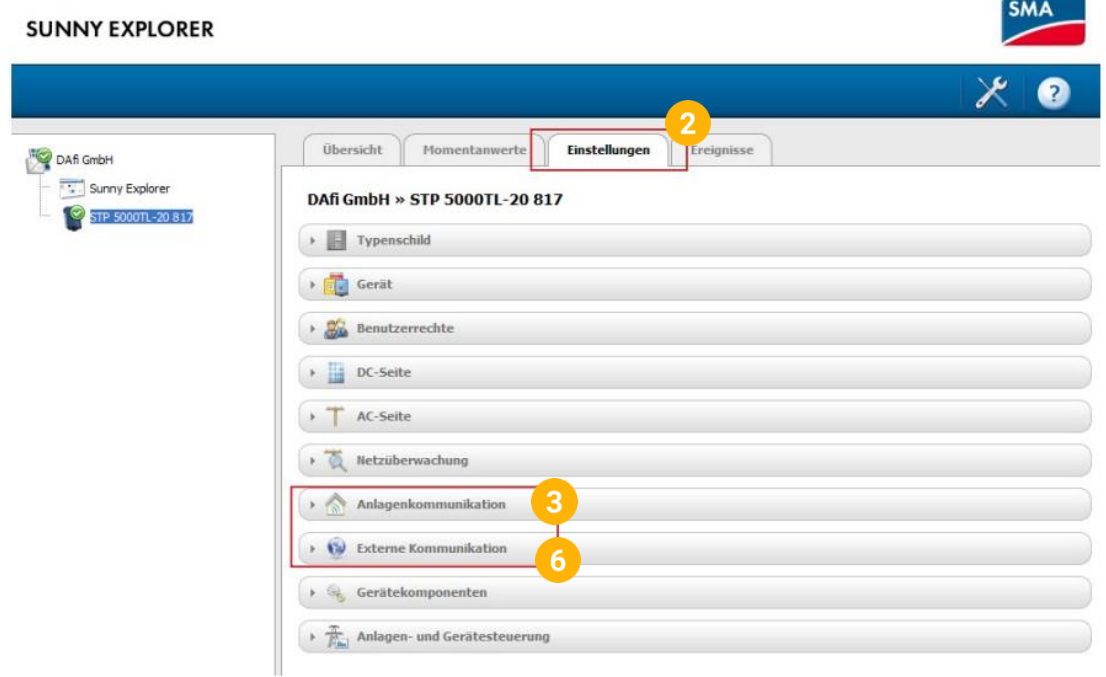

- 4. Den Punkt "Automatische Konfiguration eingeschaltet" auf "Nein" setzen, damit am Wechselrichter eine statische IP-Adresse vergeben werden kann.
- **5.** Für das Netzwerk passende, freie statische IP und Netzwerkkonfiguration einstellen.

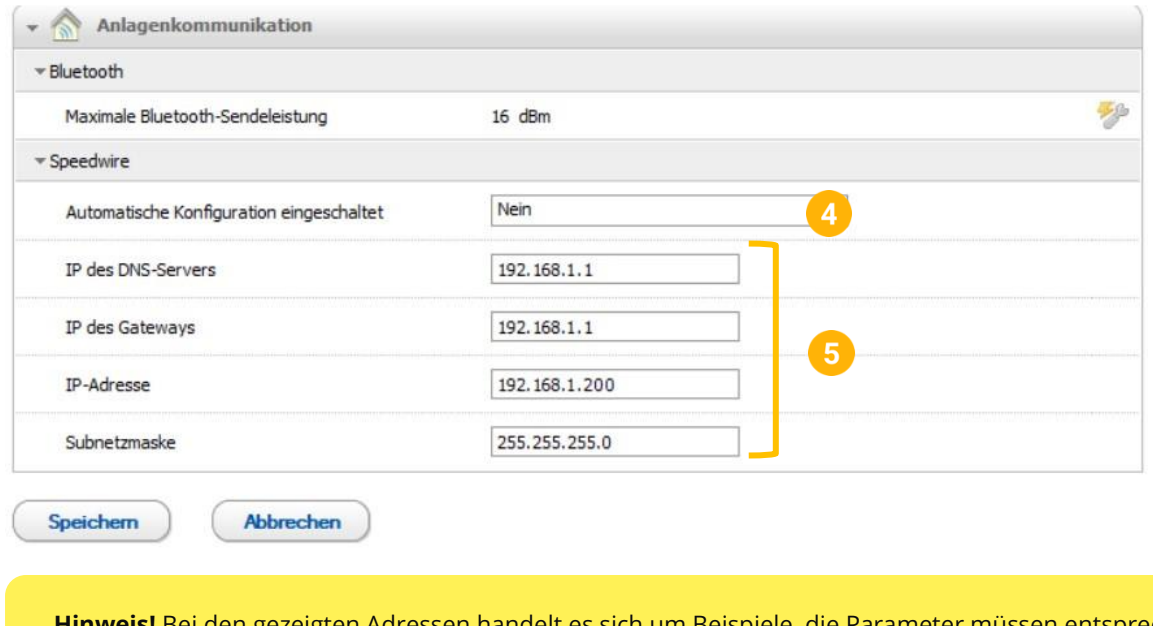

**Hinweis!** Bei den gezeigten Adressen handelt es sich um Beispiele, die Parameter müssen entsprechend dem Netzwerk vor Ort angepasst werden.

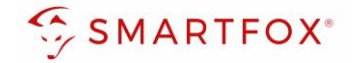

- 6. Untermenü "Externe Kommunikation" öffnen
- **7.** Unit ID nach bedarf vergeben (Werkseinstellung Unit ID=3)

**Hinweis!** Bei den älteren SMA-Modellen entspricht die Unit ID nicht der Modbus Adresse! Die am SMARTFOX einzustellende **Modbus Adresse** errechnet sich aus der **Unit ID + 123 Beispiel: (Unit ID=3) + (123) = (Modbus Adresse=126)**

- 8. TCP-Server auf "Ja" setzen und den Port "502" vergeben.
- **9.** Nachdem die Einstellungen vorgenommen wurden, auf "Speichern" klicken und den Sunny Explorer schließen.

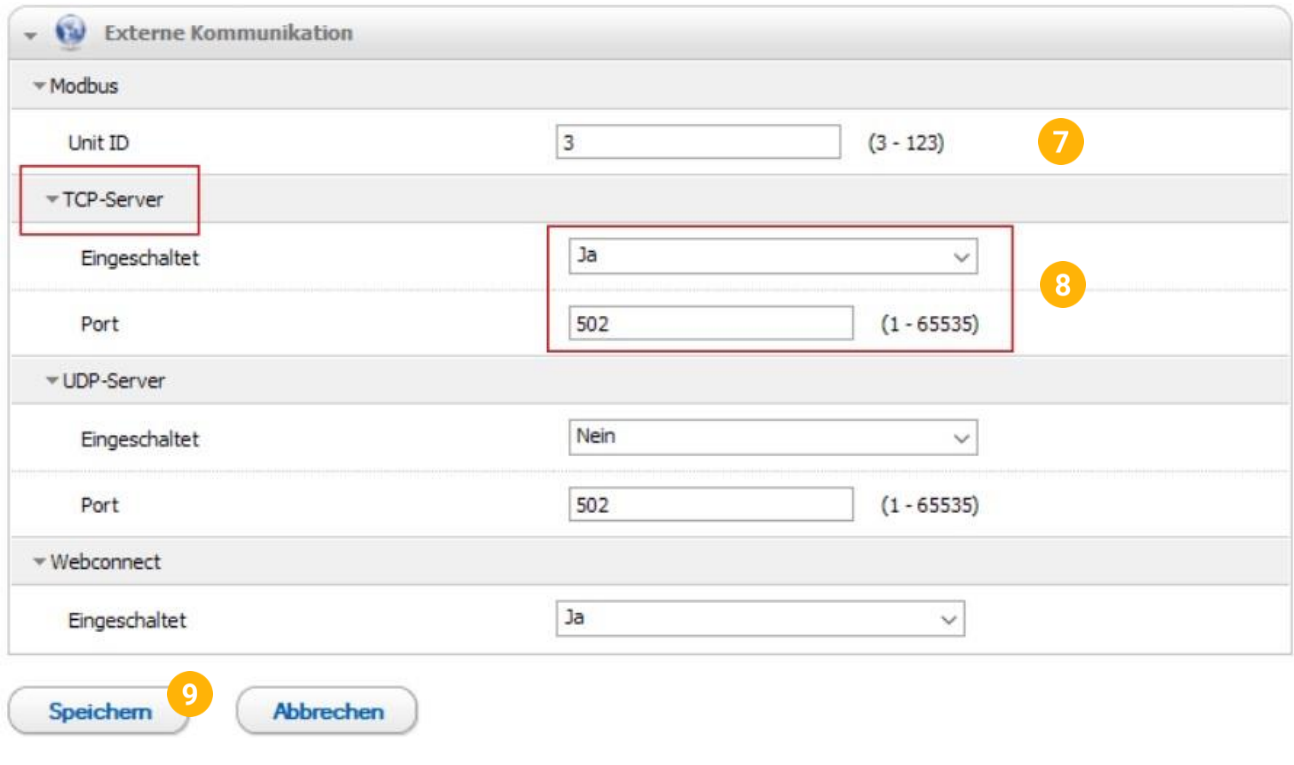

Der Wechselrichter ist zur Kommunikation mit dem Smartfox Pro vorbereitet.

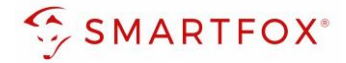

#### <span id="page-16-0"></span>**4.2 Einstellungen am SMARTFOX**

- **1.** Im Webportal unter *my.smartfox.at* / APP anmelden bzw. registrieren.
- **2.** Benutzername & Passwort eingeben und auf Anmelden klicken.

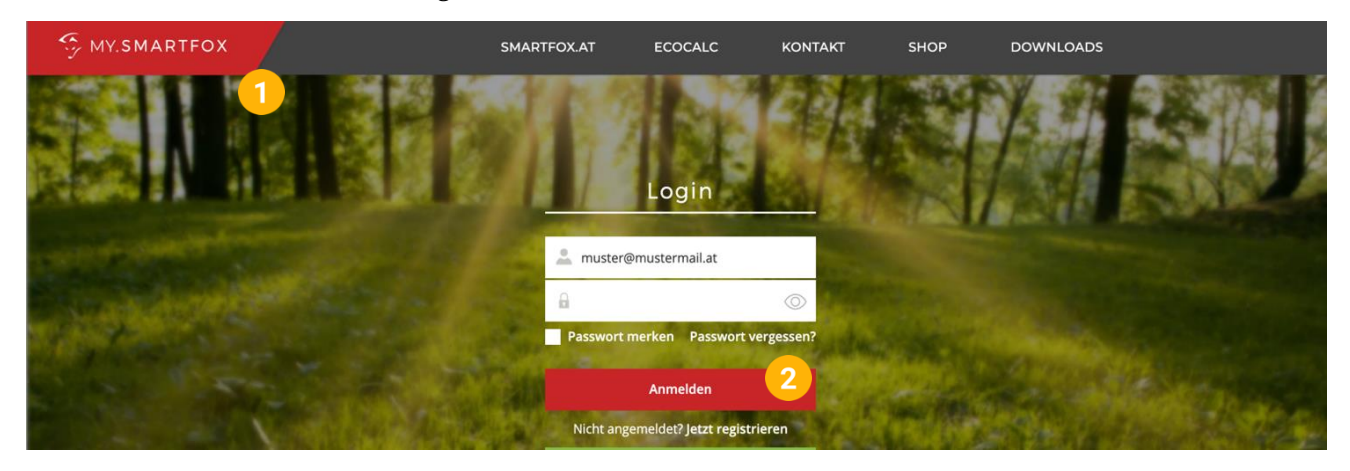

- **3.** Unter "Einstellungen" > "Meine Geräte" öffnen.
- **4.** Gerätebearbeitung öffnen.

 $\boldsymbol{A}$ 

Dashboard Liveview Energie Leistung Spannung Strom Ausgänge Temperatur Meter Einstellungen Logout

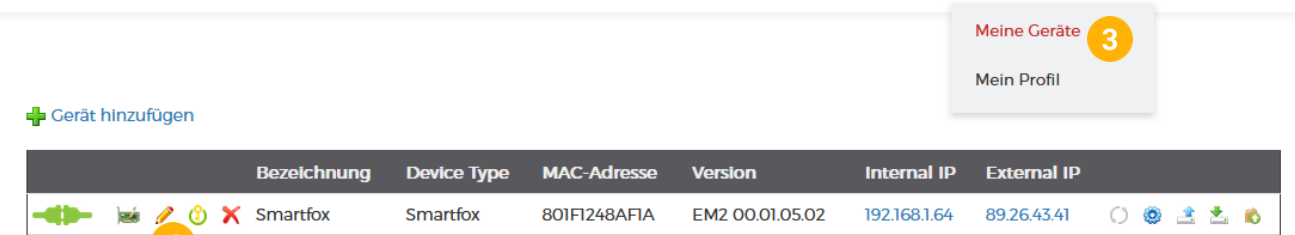

- **5.** Häkchen "Eigenverbrauch Aktiviert" & "Gesamtverbrauch Aktiviert" setzen.
- **6.** Unter "Max PV Power" die Peakleistung der Anlage in Watt eintragen.

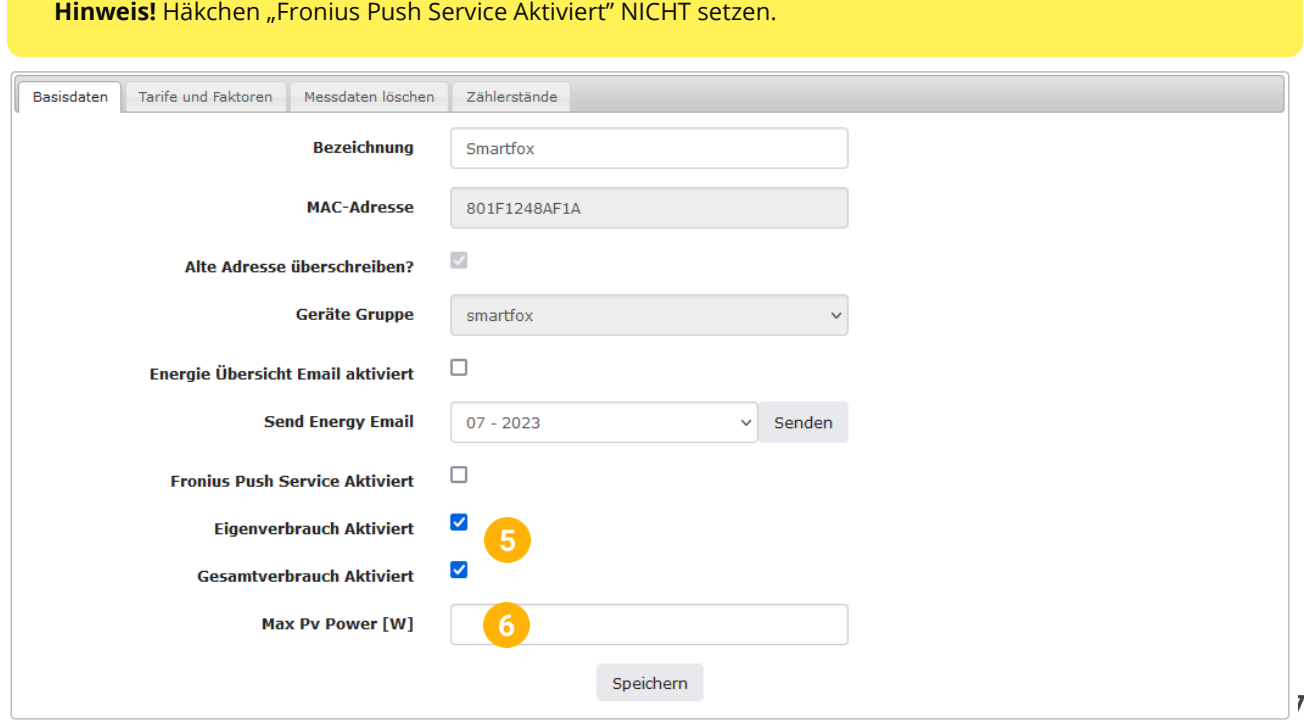

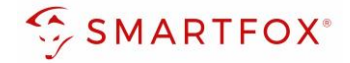

7. Wird eine Batterie oder mehrere Wechselrichter hinzugefügt, entsprechende Lizenzen im Lizenz-Menü freischalten.

**Hinweis!** 1x Wechselrichter kann ohne Lizenz hinzugefügt werden

**8.** Geräteparametrierung öffnen.

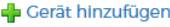

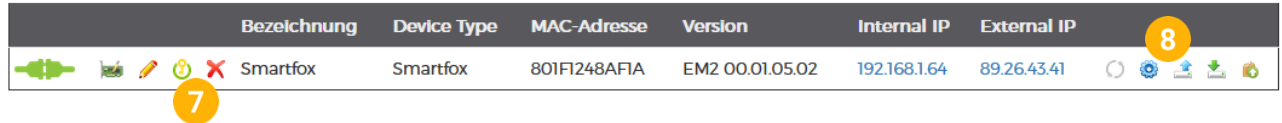

- 9. Menüpunkt "Wechselrichter" wählen.
- **10.** Auf das Plus-Symbol klicken, um einen neuen Wechselrichter hinzuzufügen.

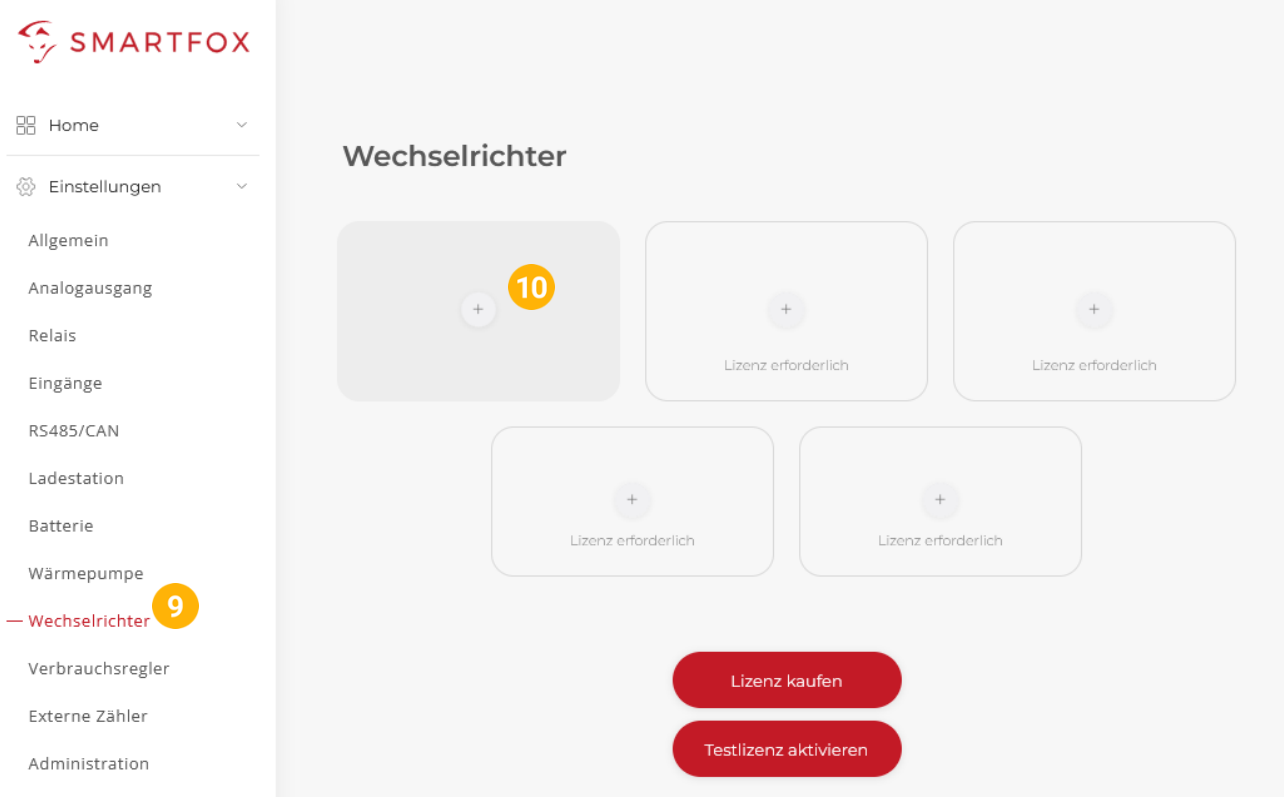

- 11. Modell "SMA" wählen.
- **12.** Optional: Bezeichnung eingeben, mit der der Wechselrichter in der Live-Übersicht angezeigt wird.
- **13.** Optional: Farbe wählen, mit der der Wechselrichter in den Diagrammen dargestellt wird.
- **14.** Die statisch vergebene IP-Adresse des Wechselrichters eintragen.

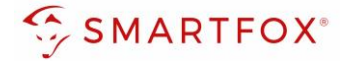

**15.** Die am Wechselrichter eingestellte Modbus Adresse eintragen. (Unit ID + Offset 123 = Modbus Adresse)

Hinweis! Siehe Punkt 7 "Einstellungen am Wechselrichter"

**16.** Optional: Ist der Modbus Port am Wechselrichter aktiviert, kann die IP-Adresse vom SMARTFOX Pro automatisch gefunden werden. Ist der IP-Scan aktiviert, muss am Wechselrichter keine statische IP-Adresse vergeben werden.

**Hinweis!** Es wird empfohlen, den IP-Scan zu deaktivieren und am Wechselrichter eine statische IP-Adresse zu hinterlegen

- **17.** Optional: Manueller Scan Es kann ein manueller Scan nach Wechselrichtern im Netzwerk gestartet werden (Modbus am Wechselrichter muss aktiviert sein!).
- 18. Wenn alle Einstellungen vorgenommen wurden, mit "OK" bestätigen.

**Hinweis!** Werden mehrere Wechselrichter angebunden, die Schritte 10-18 wiederholen

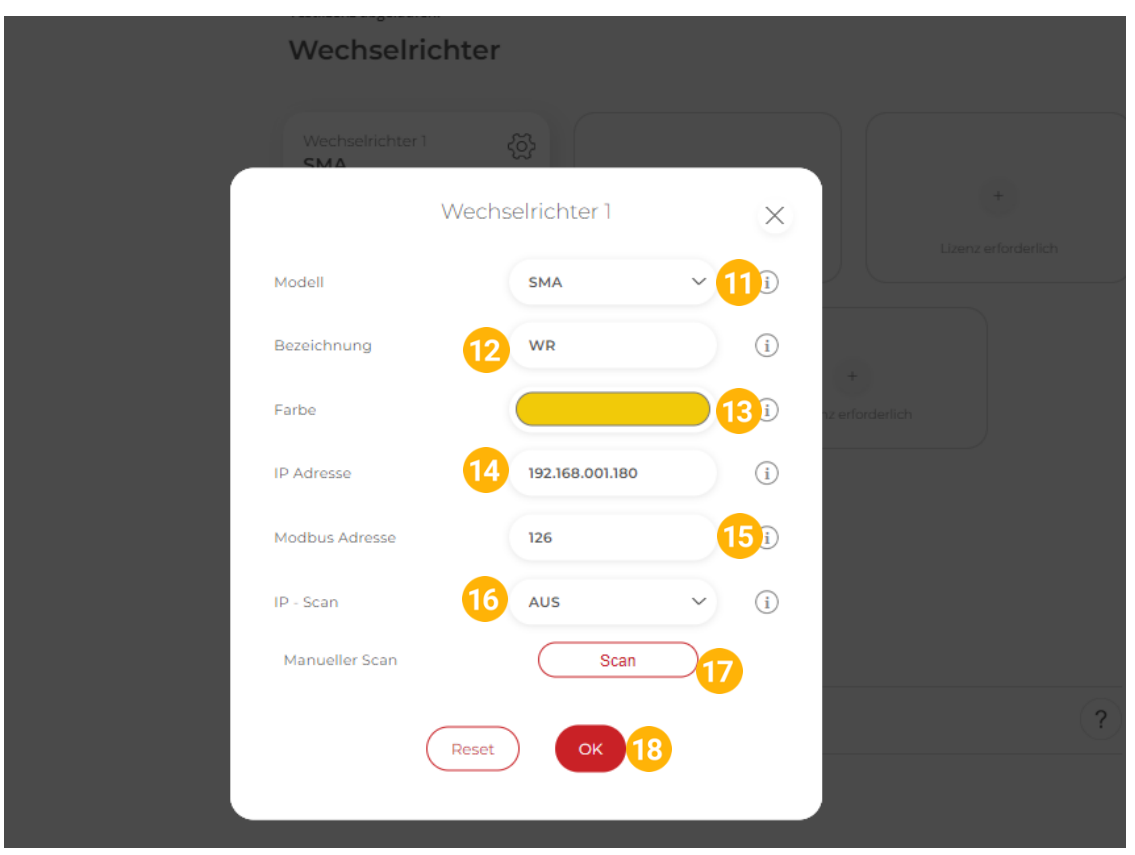

Hinweis! Der Verbindungsstatus des jeweiligen Wechselrichters wird durch das Icon rechts unten visualisiert:

 $\checkmark$  = Kommunikation erfolgreich  $\checkmark$  = Kommunikationsfehler

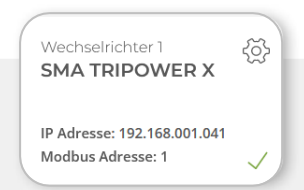

## <span id="page-19-0"></span>5. Notizen

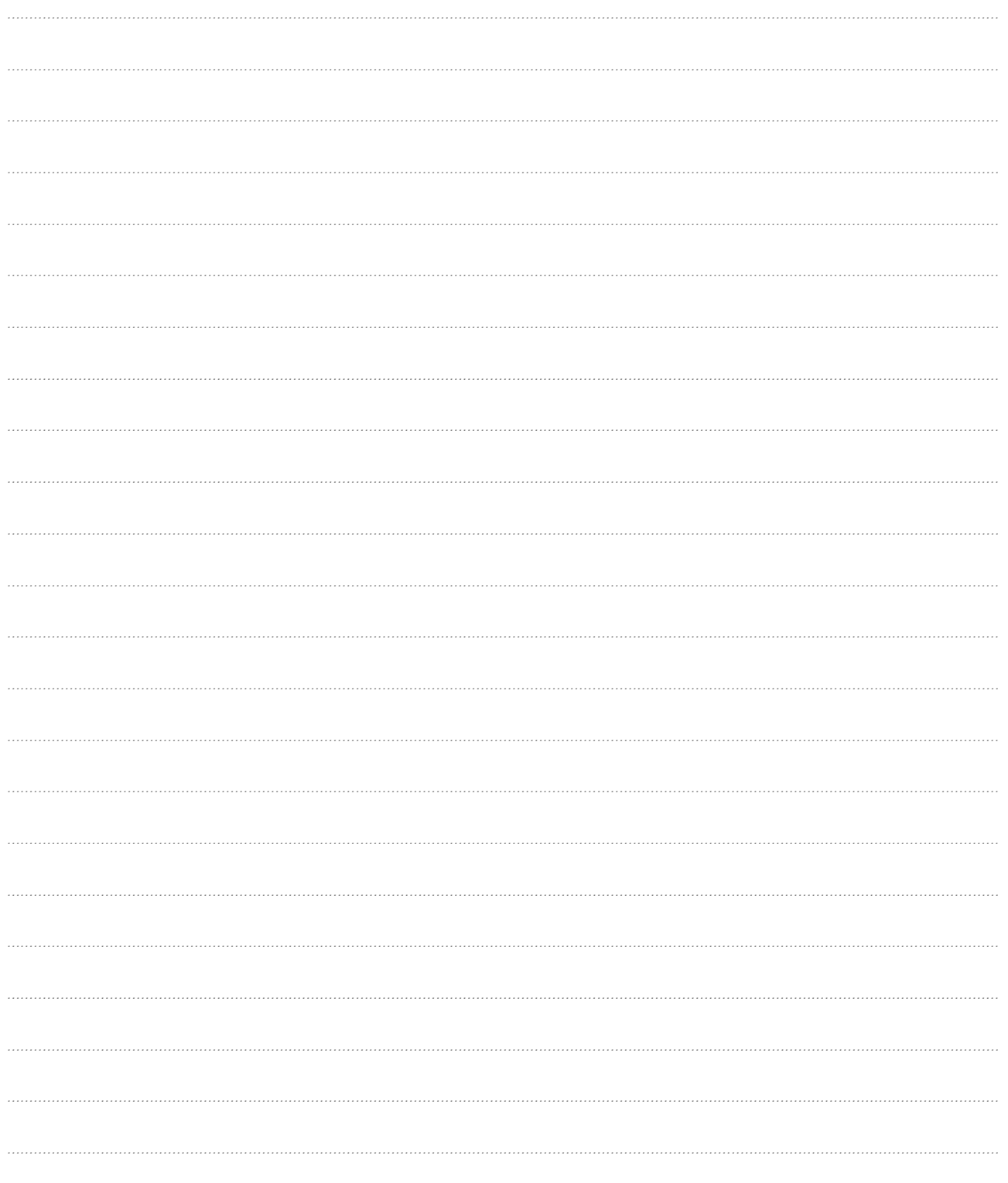

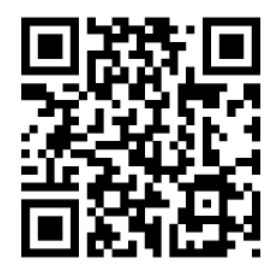

**smartfox.at/downloads**

#### **Österreich / Europa**

#### **Hauptsitz:**

DAfi GmbH | Niedernfritzerstraße 120 5531 Eben im Pongau | AUSTRIA

**Tel** +43 (0)720 302 555

**Mail** [support@smartfox.at](mailto:support@smartfox.at)

**Web** [www.smartfox.at](https://www.smartfox.at/)

#### **Deutschland**

#### **Niederlassung DE:**

SMARTFOX GmbH | Wankelstraße 40 50996 Köln | GERMANY

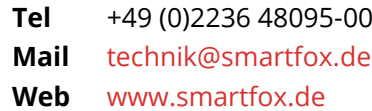

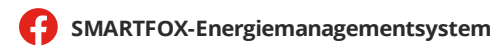

**in**SMARTFOX Energiemanagement

O Smartfox\_energiemanagement

**TOU** SMARTFOX - Energiemanagement

**21**